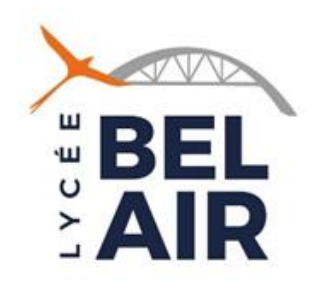

Tutoriel à destination des représentants légaux des élèves de Seconde pour la saisie des vœux d'orientation Post-Seconde (Deuxième trimestre)

1 – Connectez vous à votre compte de Représentant légal EduConnect depuis [MéTICE](https://metice.ac-reunion.fr/)

Consutez le « Tutoriel Accès Educonnect » si vous ne vous souvenez plus de vos codes d'accès.

Si votre accès ne fonctionne pas, ou ne fonctionne plus, contactez le lycée.

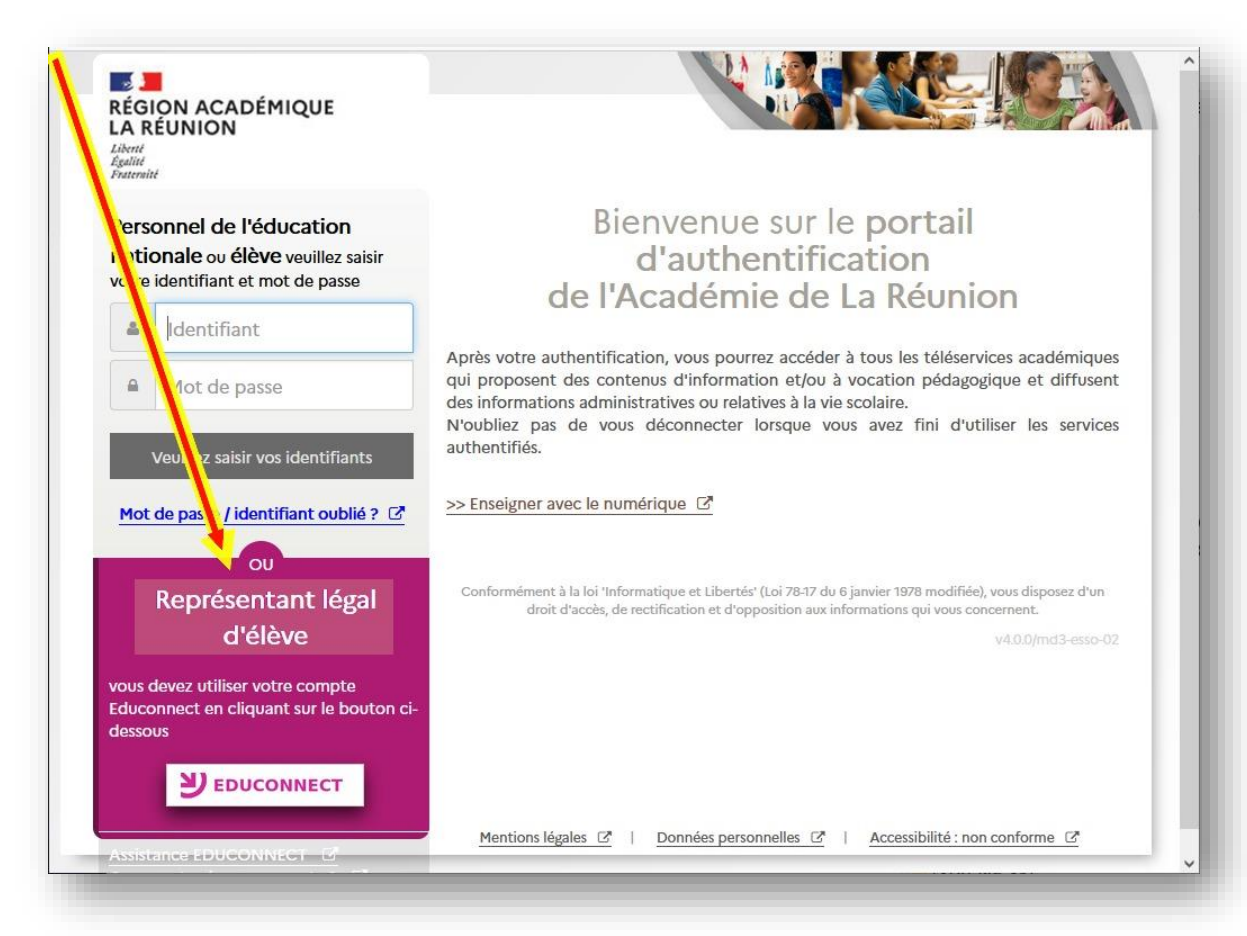

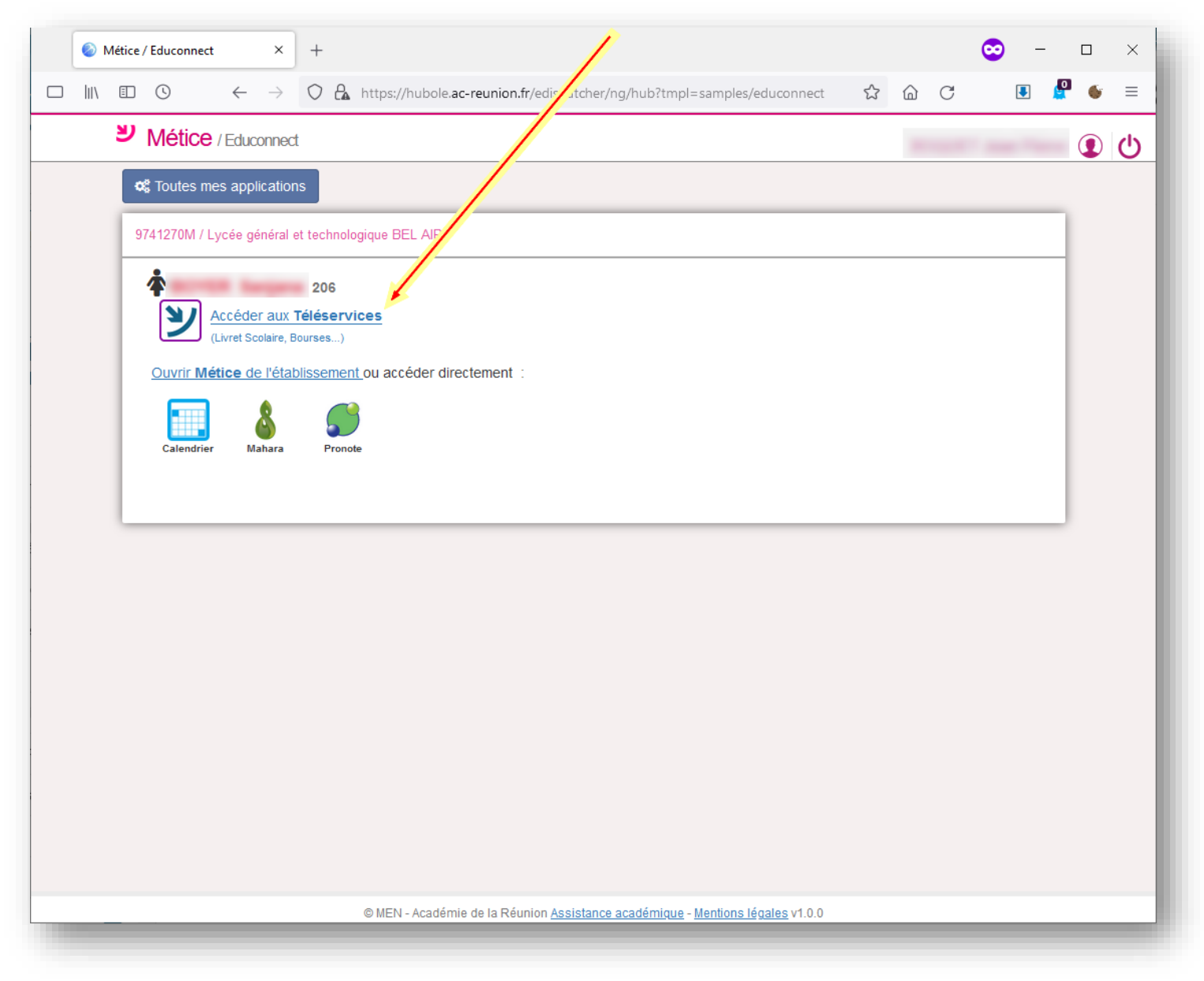

## 2 - Cliquez sur « Accéder aux Téléservices »

## 3 – Cliquez ensuite sur « Orientation »

(En fonction de l'affichage de votre écran, il se pourrait que le lien « Orientation » soit dans le menu « Actualités »)

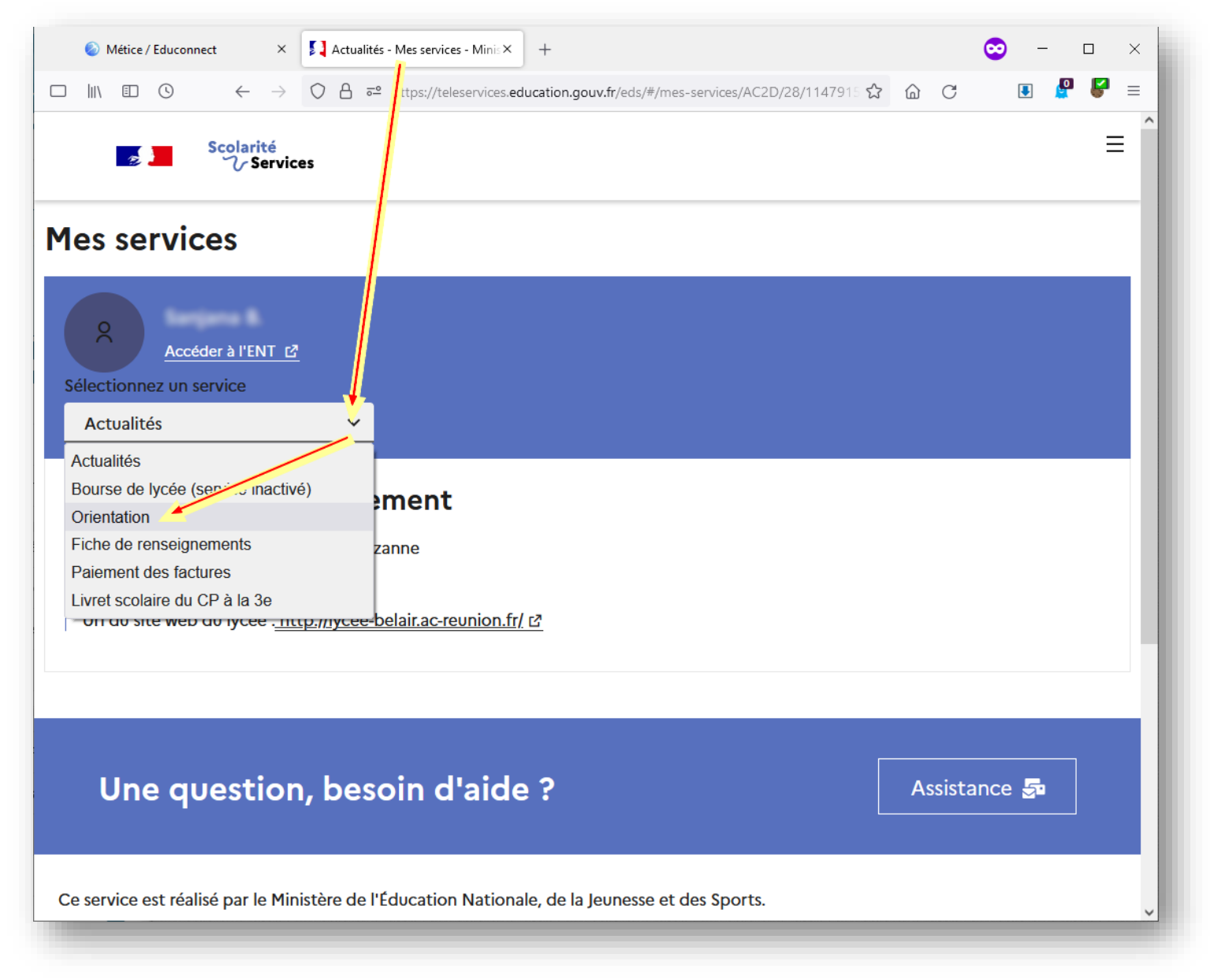

# – Cliquez sur « Je saisis les intentions d'orientation »

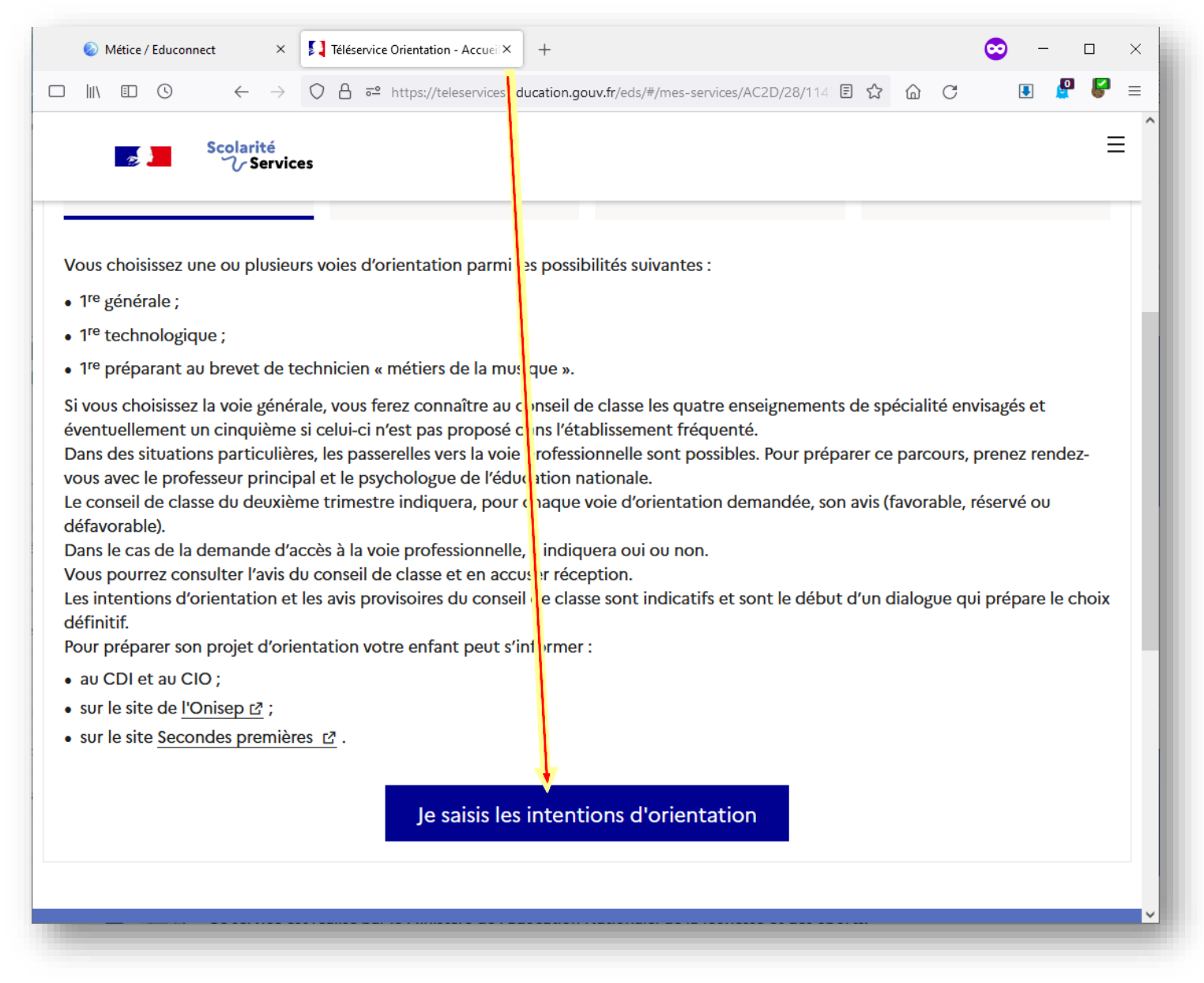

#### 5 - Ajoutez les intentions d'orientation (entre 1 et 11 vœux possibles)

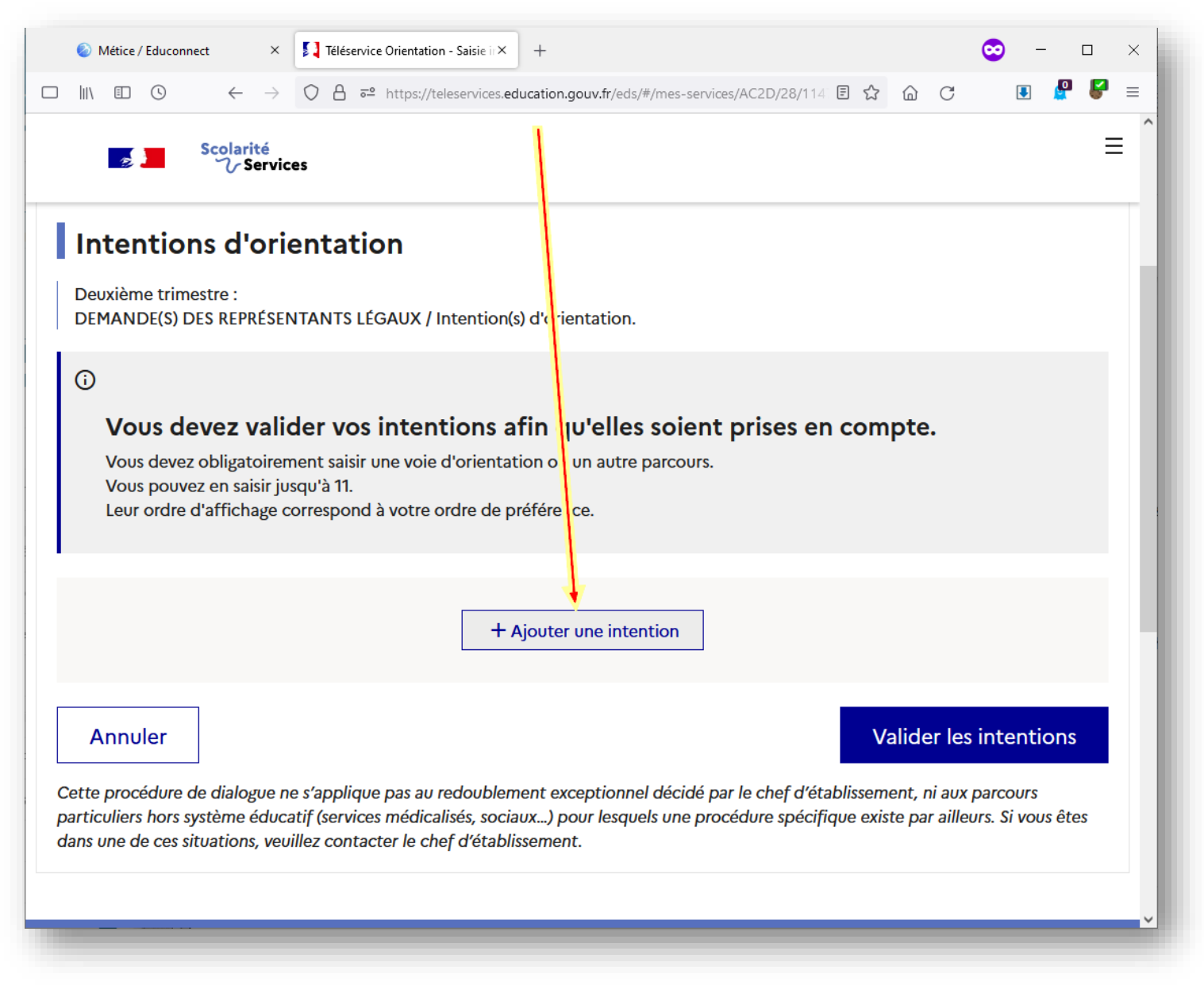

# 6 – Pour chaque vœu, choisissez une voie d'orientation ainsi que les spécialités (voie générale) ou série (voie technologique) associées.

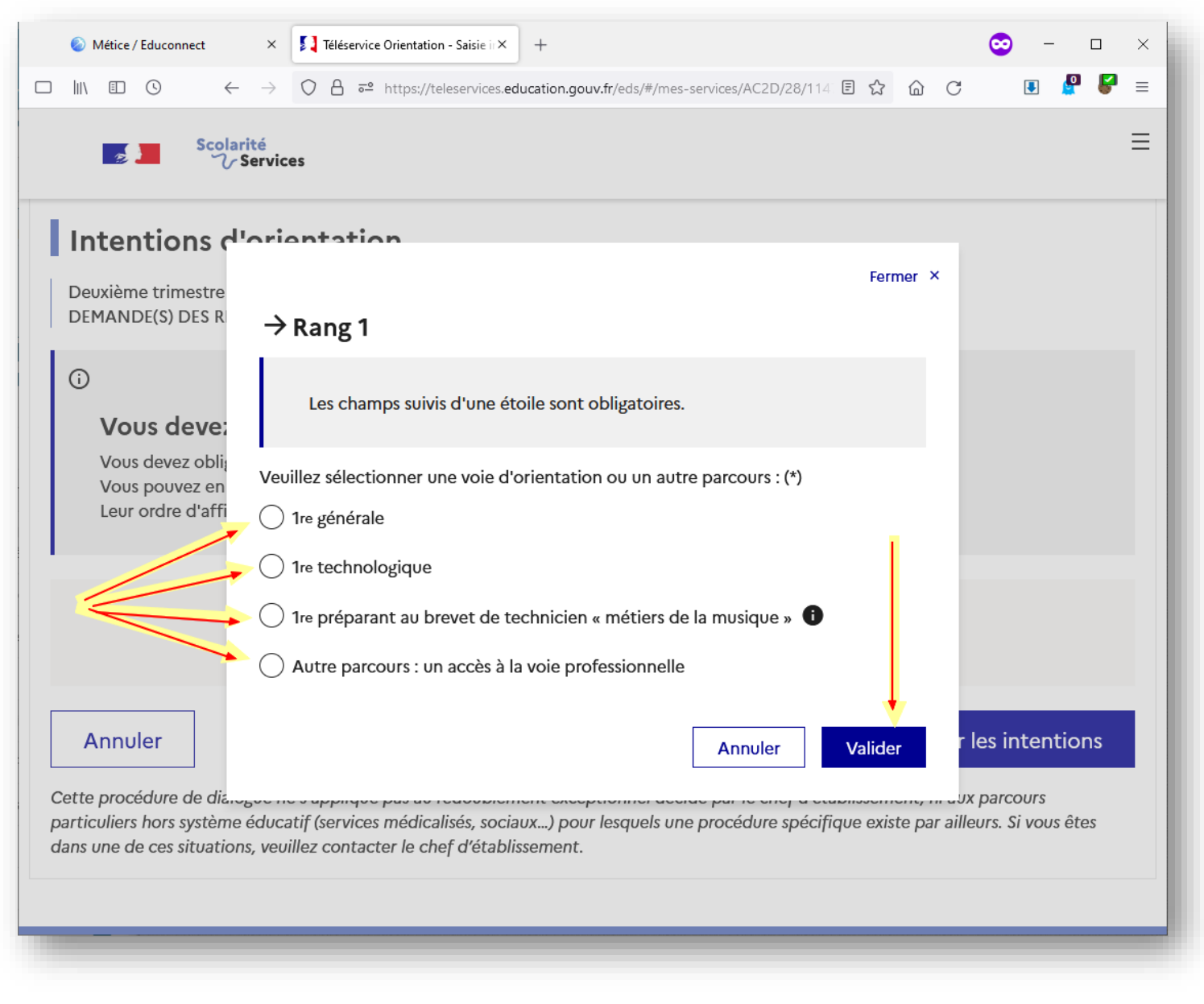

# 7 – Une fois les saisies effectuées, vous pouvez les ordonner selon vos préférences. Il faudra absolument « Valider les intentions » à la fin de la saisie.

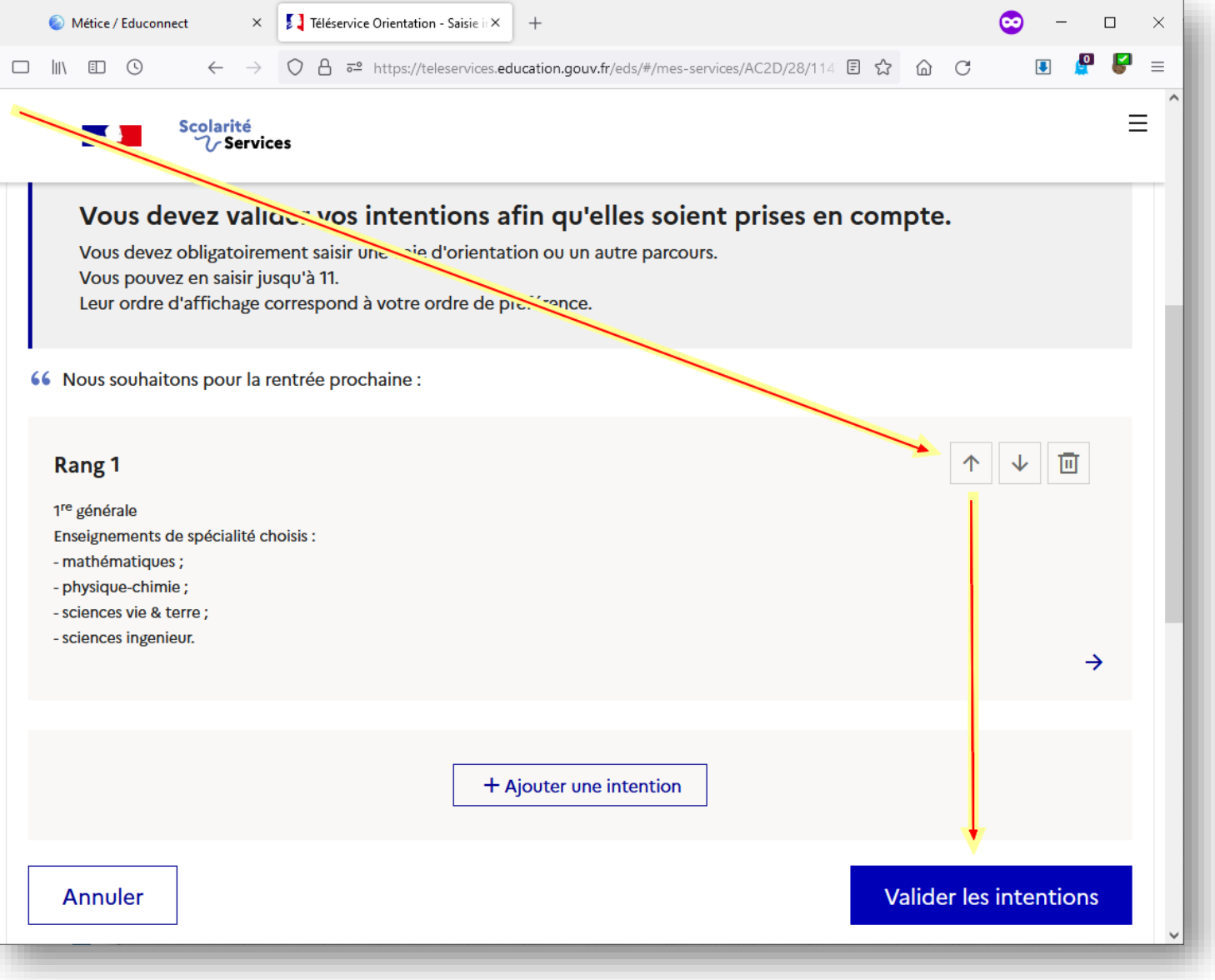